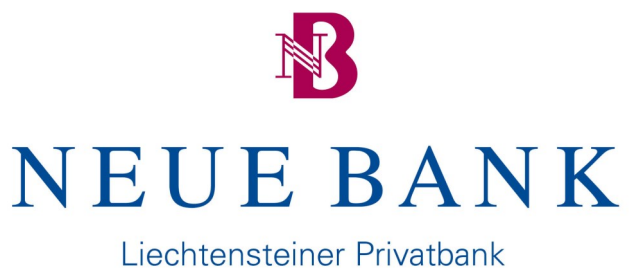

unabhängig und konstant seit 1992

# Registration E-Banking / Mobile Banking

## **Content**

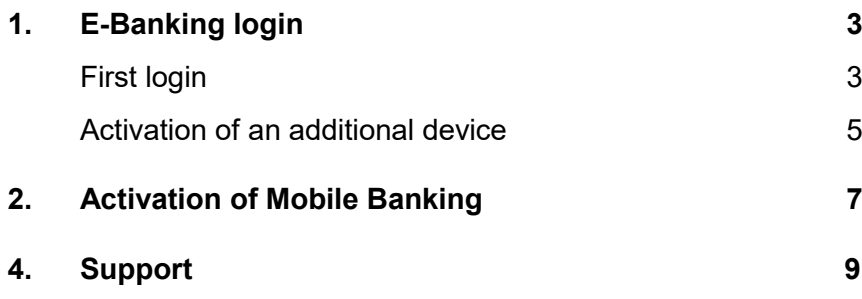

### 1. E-Banking login - first login

Step 1 Download the «CrontoSign Swiss app» for smartphones (available in app stores) or use the Cronto device you have ordered.

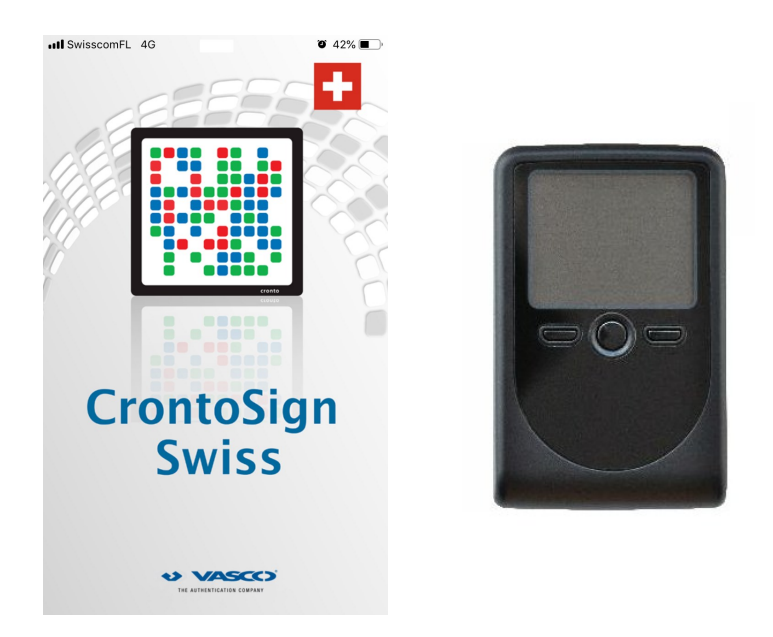

Step 2 Go to the website «www.neuebankag.li/en» and click on «Digital Services».

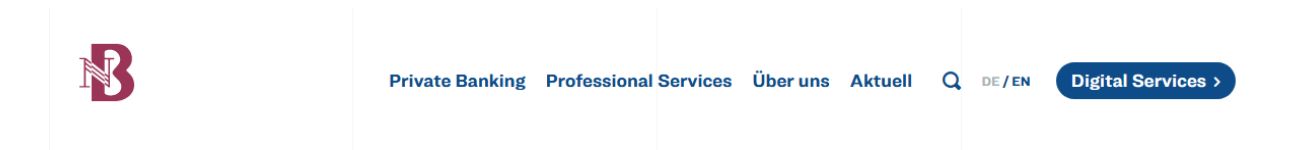

Step 3 Click on «e-Banking Login».

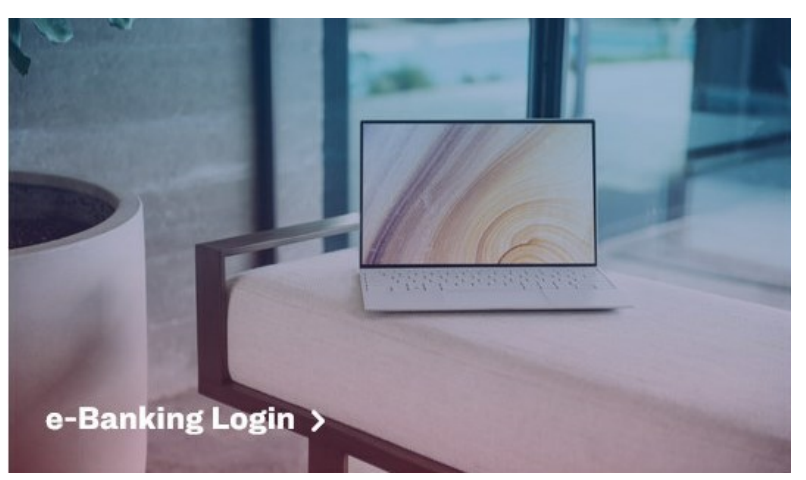

Step 4 Enter your contract number and initial password. Click «Next» to continue.

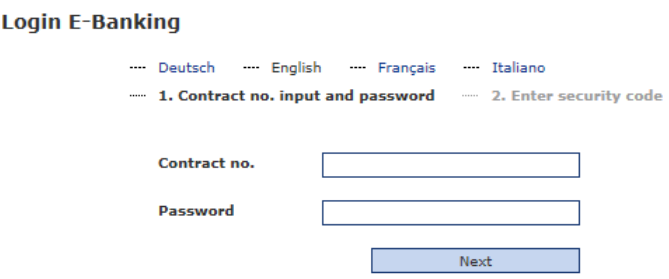

Step 5 Scan the mosaic in your activation letter.

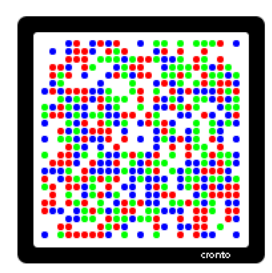

Step 6 Enter the code displayed on your Cronto device or in your Cronto app and click «Verify».

Code

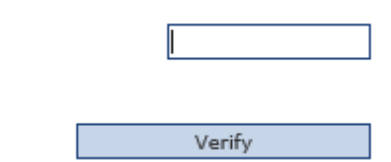

Step 7 Scan the mosaic on your screen and enter the displayed code. Confirm by clicking «Login».

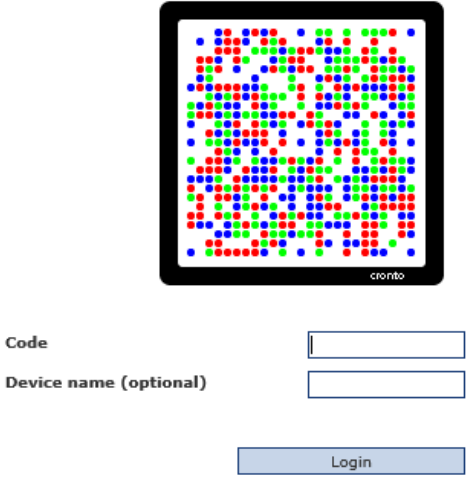

Step 8 The Cronto device or app is now successfully activated, and the login procedure is complete. You may now access e-Banking.

### E-Banking login - Activation of an additional device

Step 1 Go to the website «www.neuebankag.li/en» and perform the steps listed under «First login». Enter your contract number and your initial password. Confirm by clicking «Next».

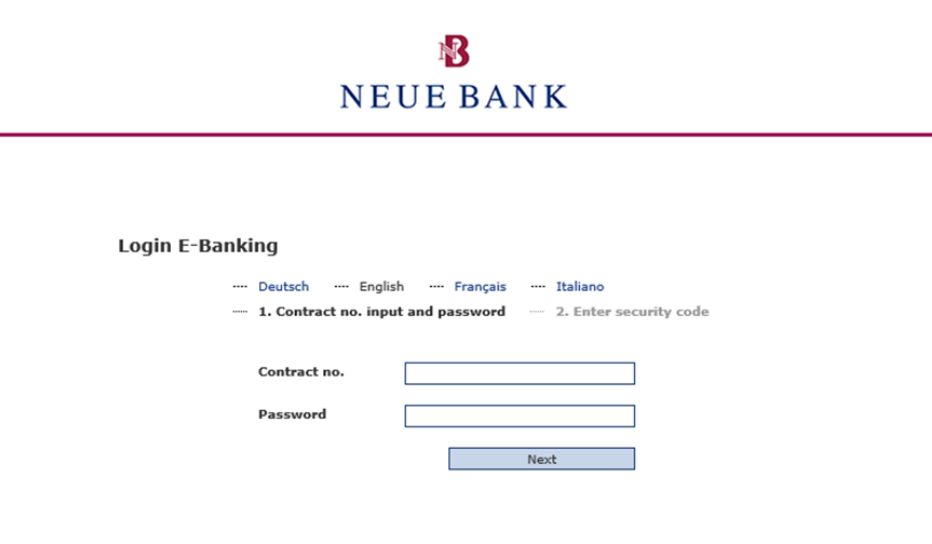

Step 2 Scan the mosaic on your screen and enter the displayed code. Tick the box «Activate another device?» Confirm by clicking «Login».

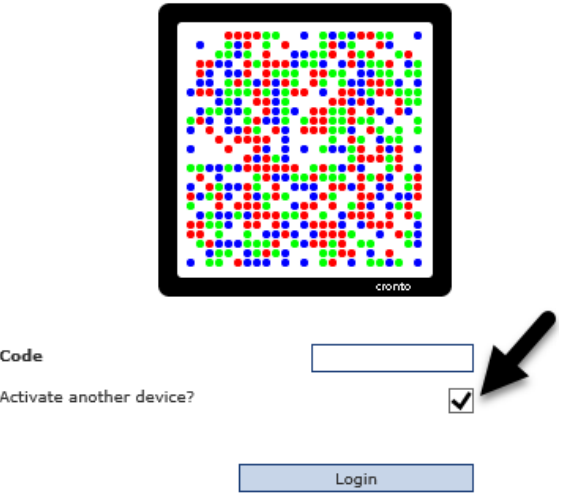

L.

Step 3 Scan the mosaic in your activation letter. Enter the code displayed on your Cronto device or in your Cronto app and click «Verify».

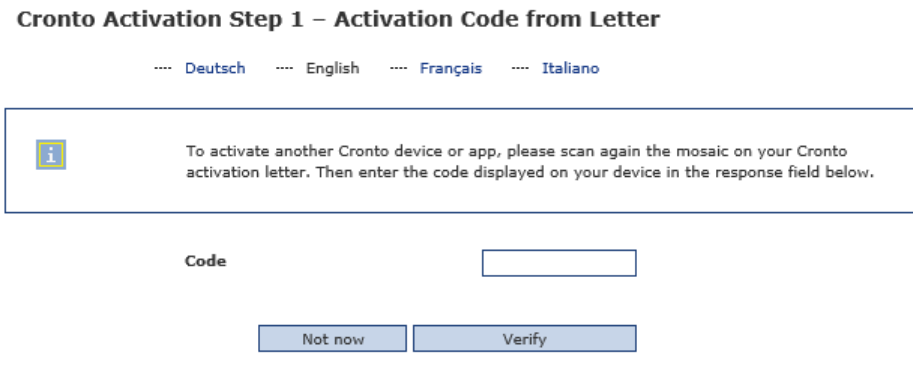

Step 4 Scan the mosaic on your screen and enter the displayed code. Confirm by clicking «Login».

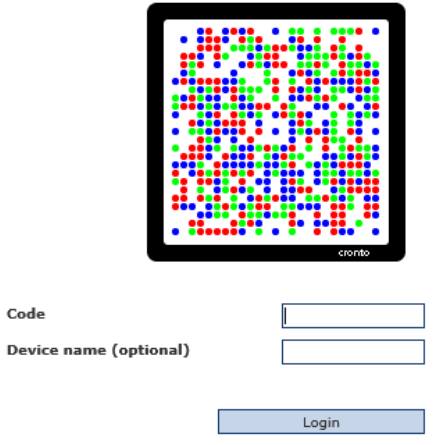

Step 5 The new Cronto device or app is now successfully activated, and the login procedure is complete.

### 2. Activation of Mobile Banking

Step 1 Log in to NEUE BANK e-Banking. Under Settings, find the «Mobile Banking» tab. Select «Set up Mobile Banking now» to activate Mobile Banking.

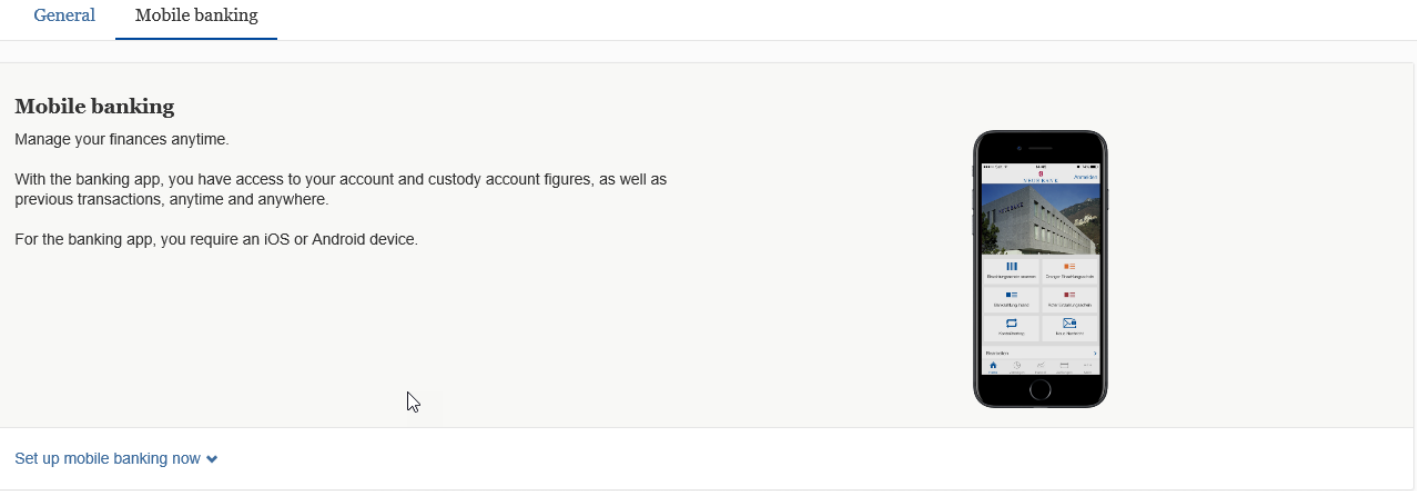

Step 2 Enter your current e-Banking password. You can then set a new password for Mobile Banking. Confirm by clicking «Next».

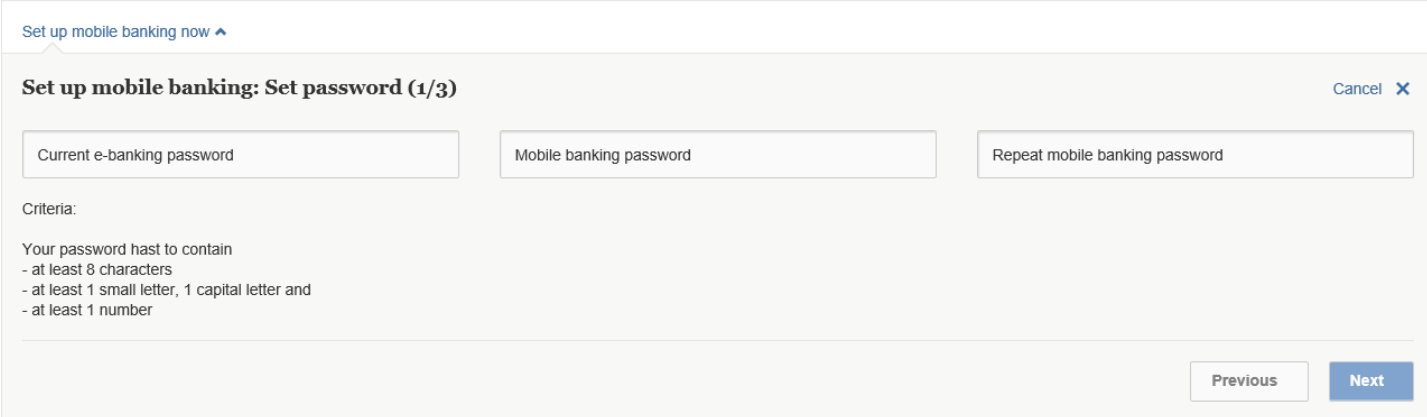

### Step 3 Please select whether you want to allow payment transactions. Confirm by clicking «Next».

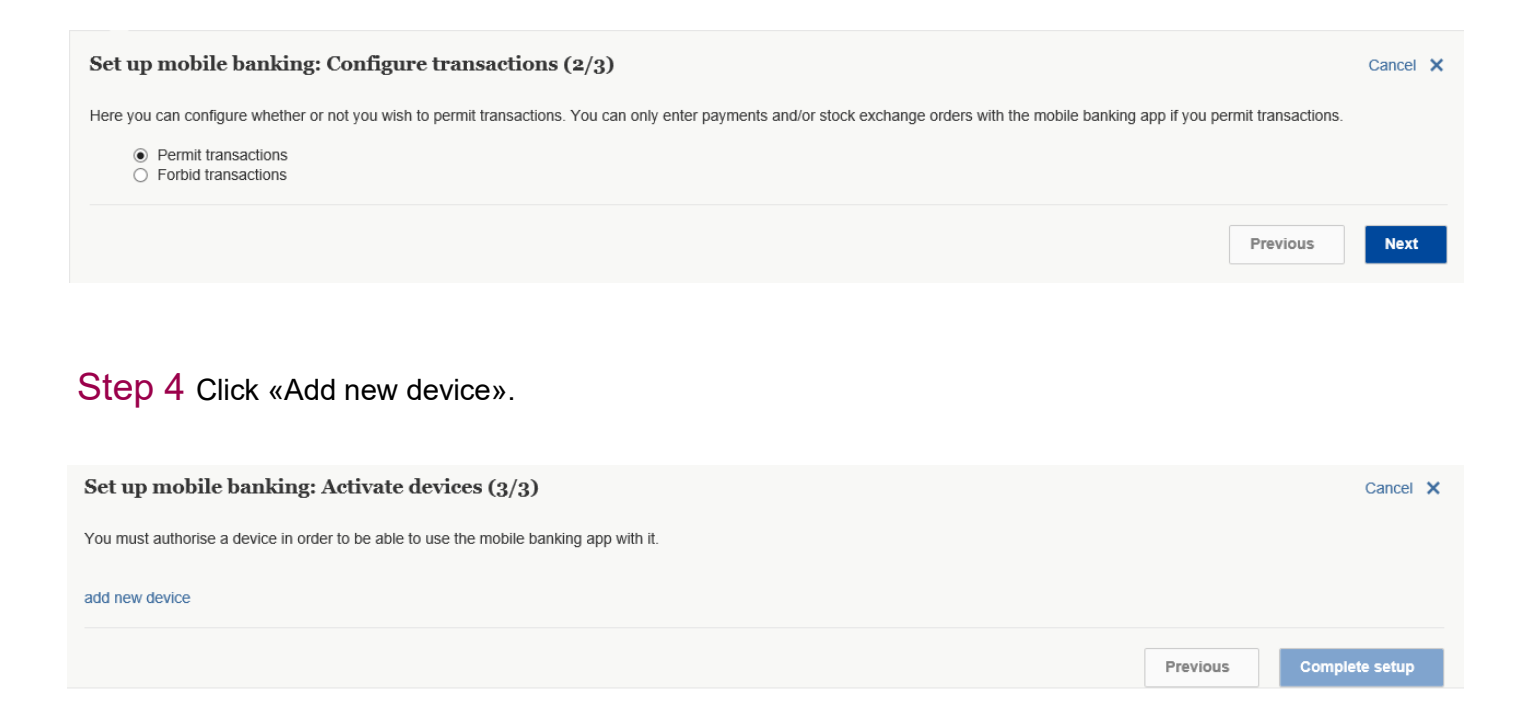

Step 5 To authorise the mobile device, you need to install the NEUE BANK Mobile Banking app (available in the App Store or Google Play Store). To register the Mobile Banking app, enter your contract number and your personal Mobile Banking password. You will then be asked to enter the generated activation code in your app. Mobile Banking is now successfully activated and is available for you to use.

#### Authorise your mobile device:

- 1. Open the Mobile Banking App.
- and your mobile password and click on 'Login' 2. Enter your contract number NB
- 3. [en] Enter your activation code (Previously requested activation codes are no longer valid.)

Your activation code:

#### 647915

## 3. Support

E-Banking Hotline +423 236 07 53 Mo - Fr: 8 a.m. - noon 1:30 p.m. - 5 p.m.

Email koe@neuebankag.li